## **How to download GEOGLAM Data from EarthExplorer**

(Note: you will find detailed tutorials on the general use of Earth Explorer under: https://lta.cr.usgs.gov/ee\_help)

- First open the Earth explorer web [http://earthexplorer.usgs.gov](http://earthexplorer.usgs.gov/)

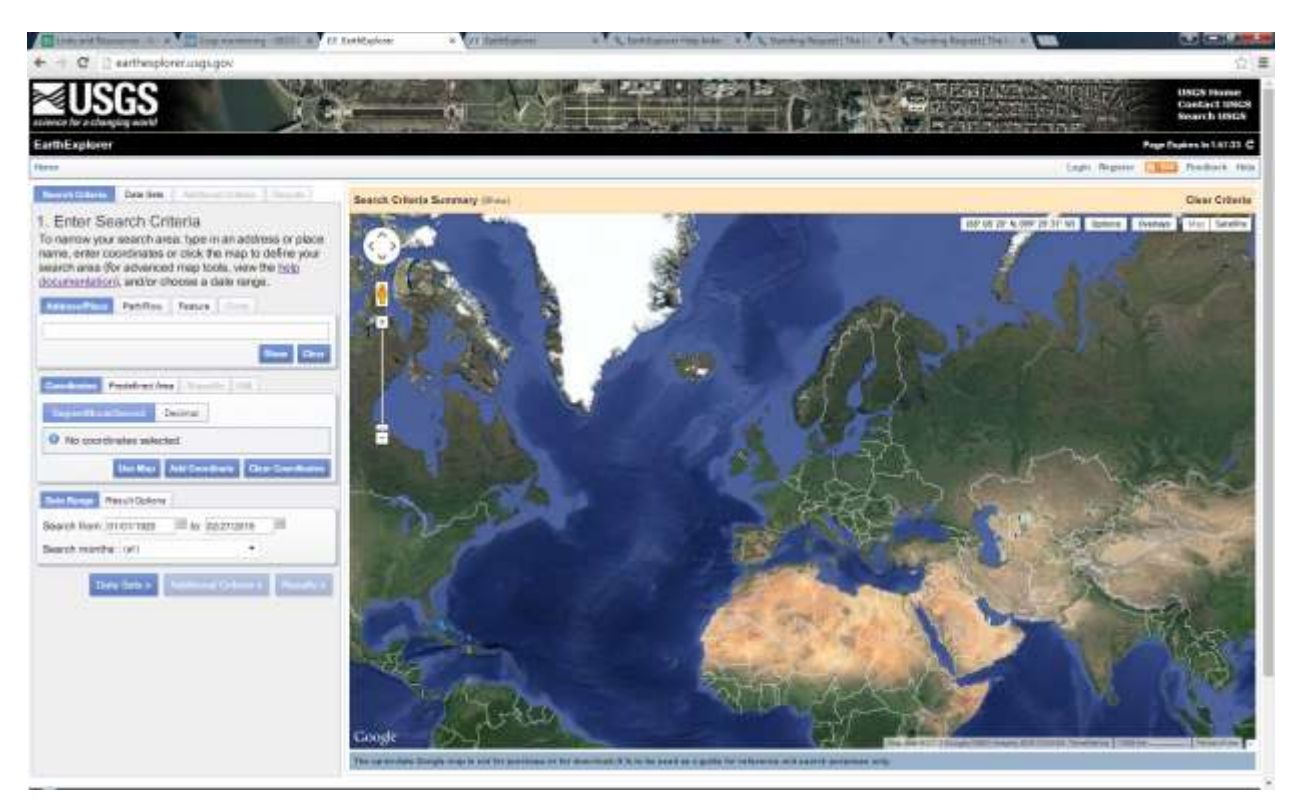

- Click on > **Datasets**> then on >**GEOGLAM** and > **check** the country which you are interested in. In this example, Ethiopia is selected. Then Click on > **Results** (cf. figure below)

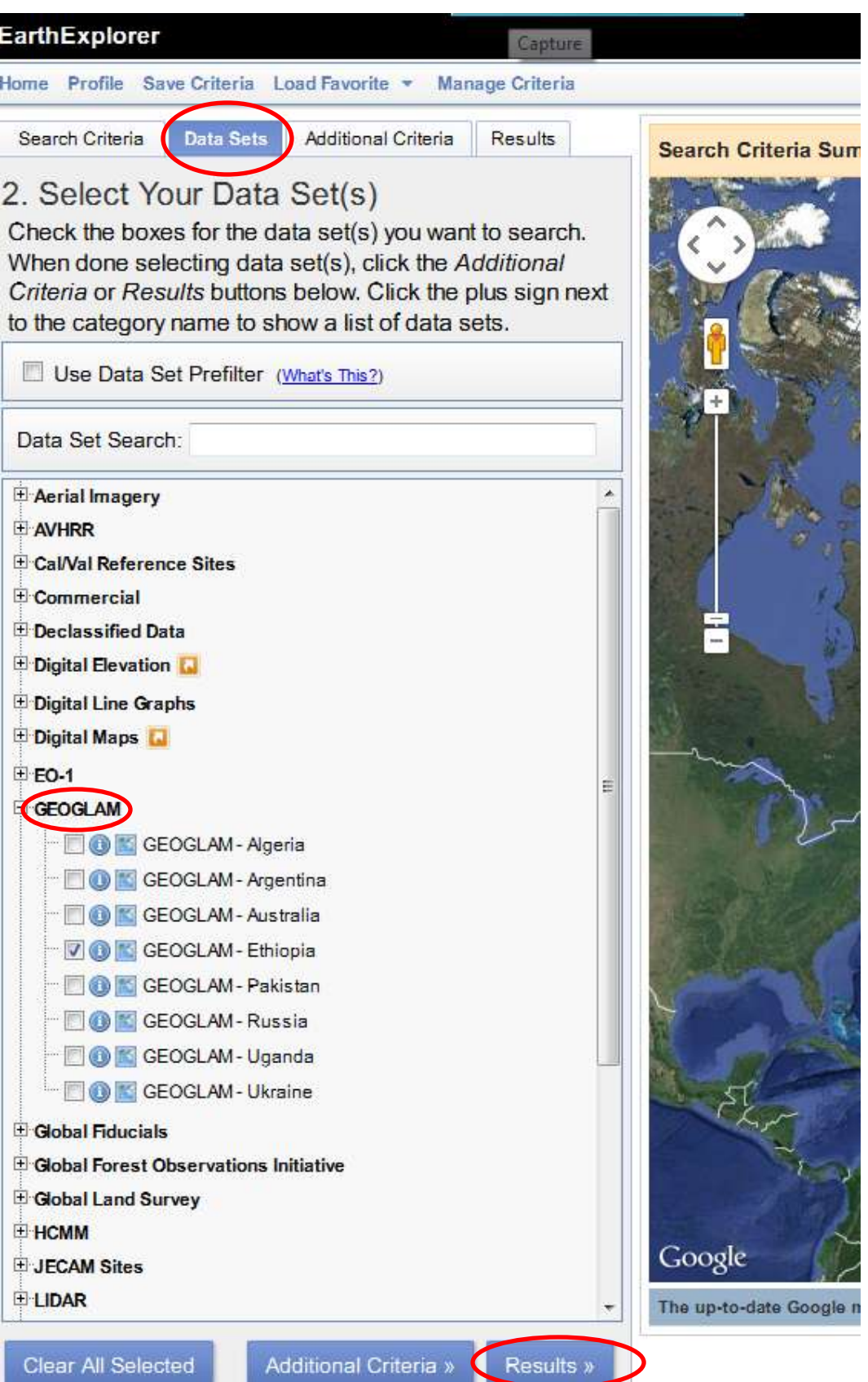

 $\sim$ 

You will see the results as shown below

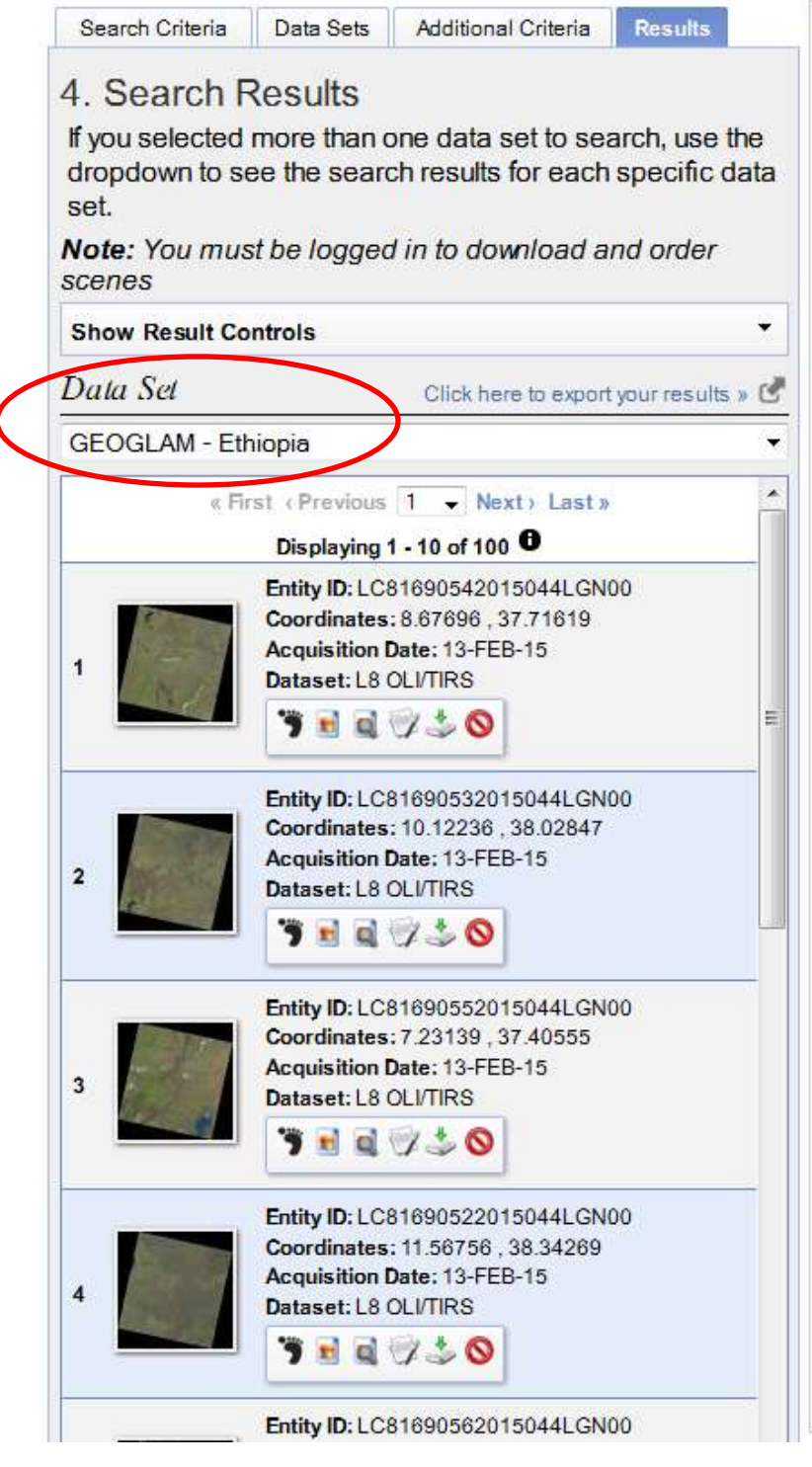

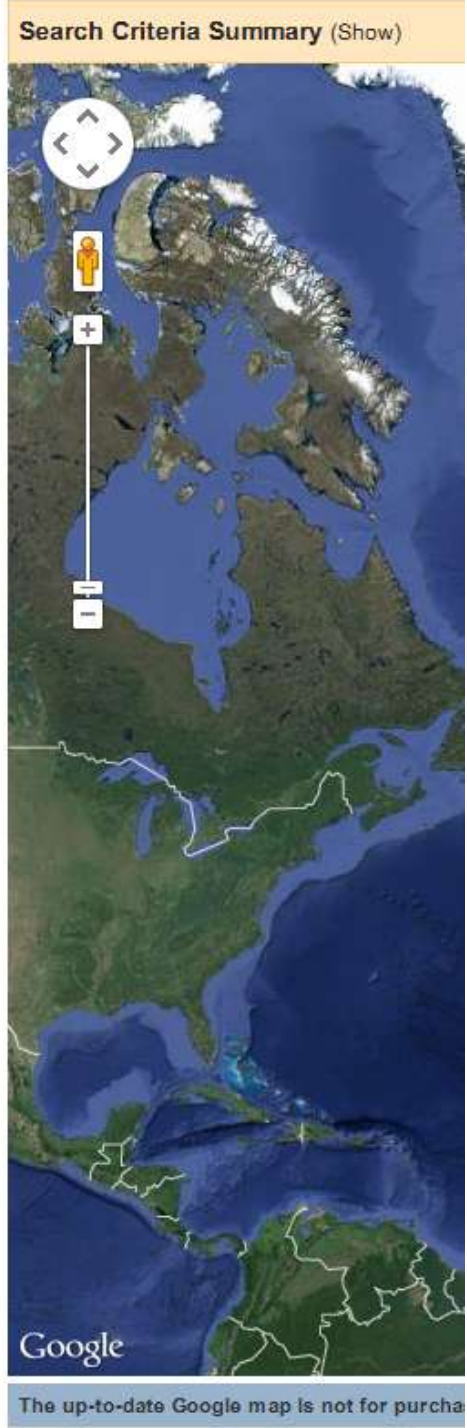

- Browse overlay images to select the images you need for your application (e.g. cloud-free images or images of a certain area within the country).

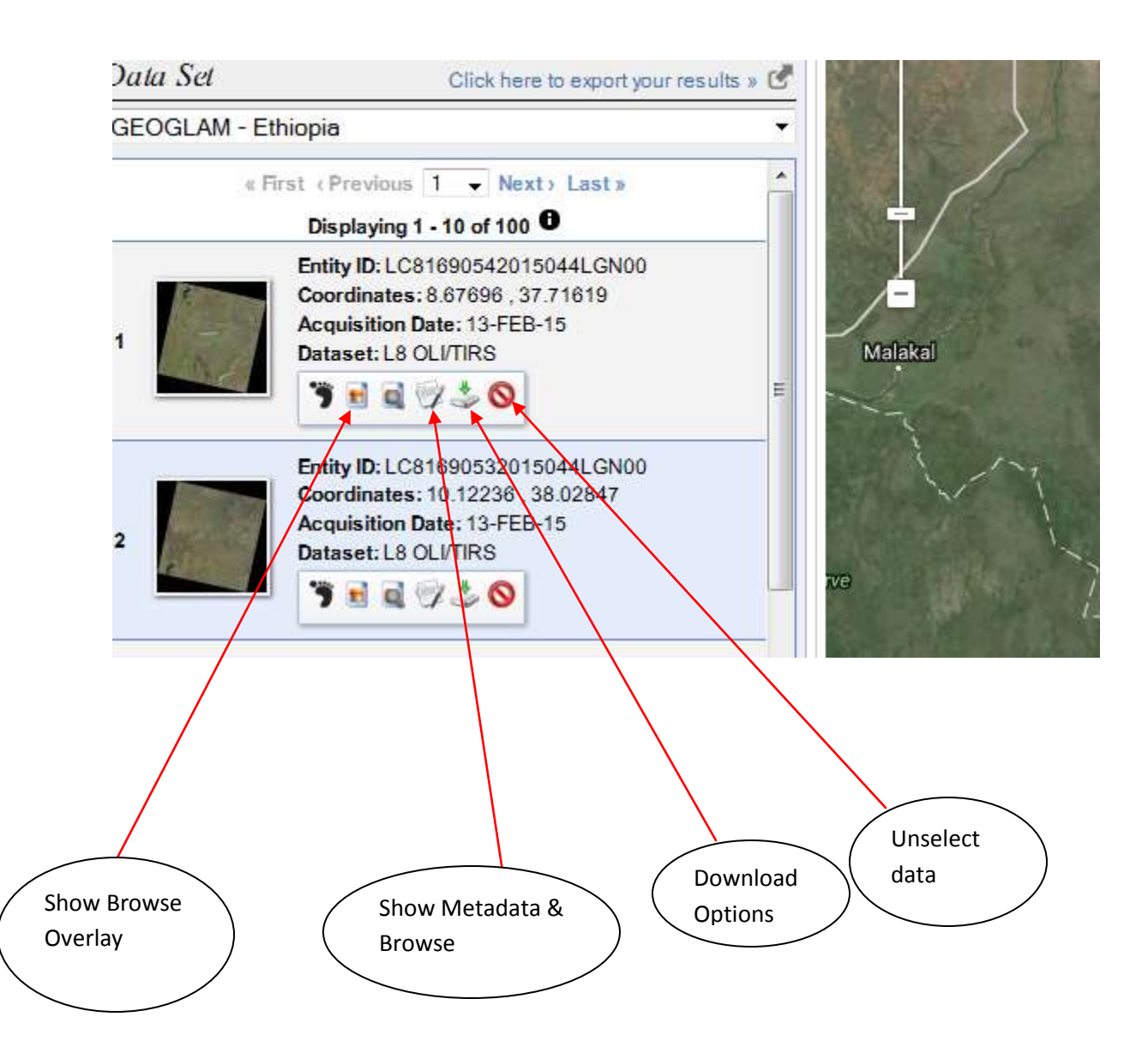

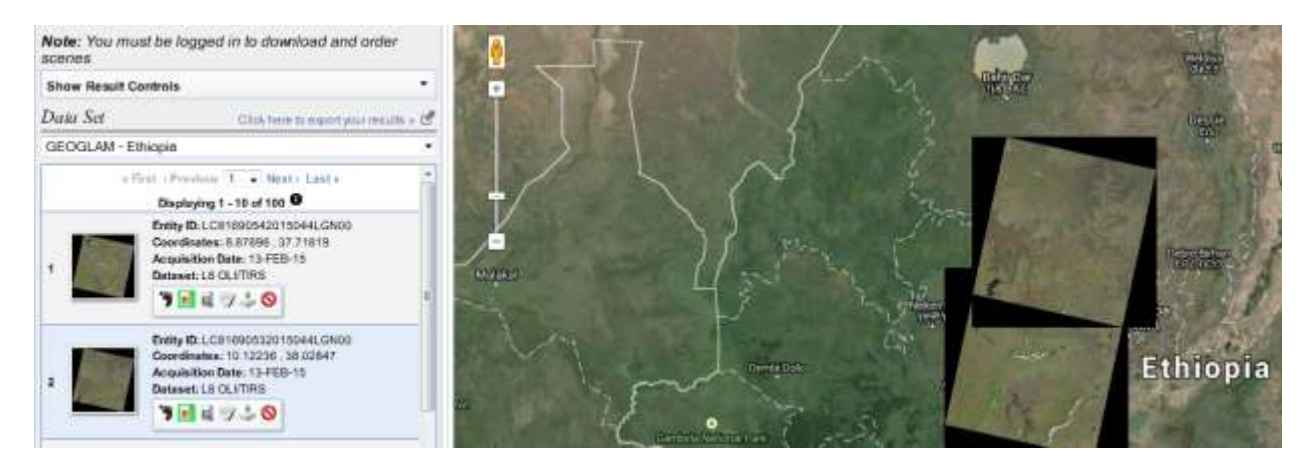

You see the metadata the top image

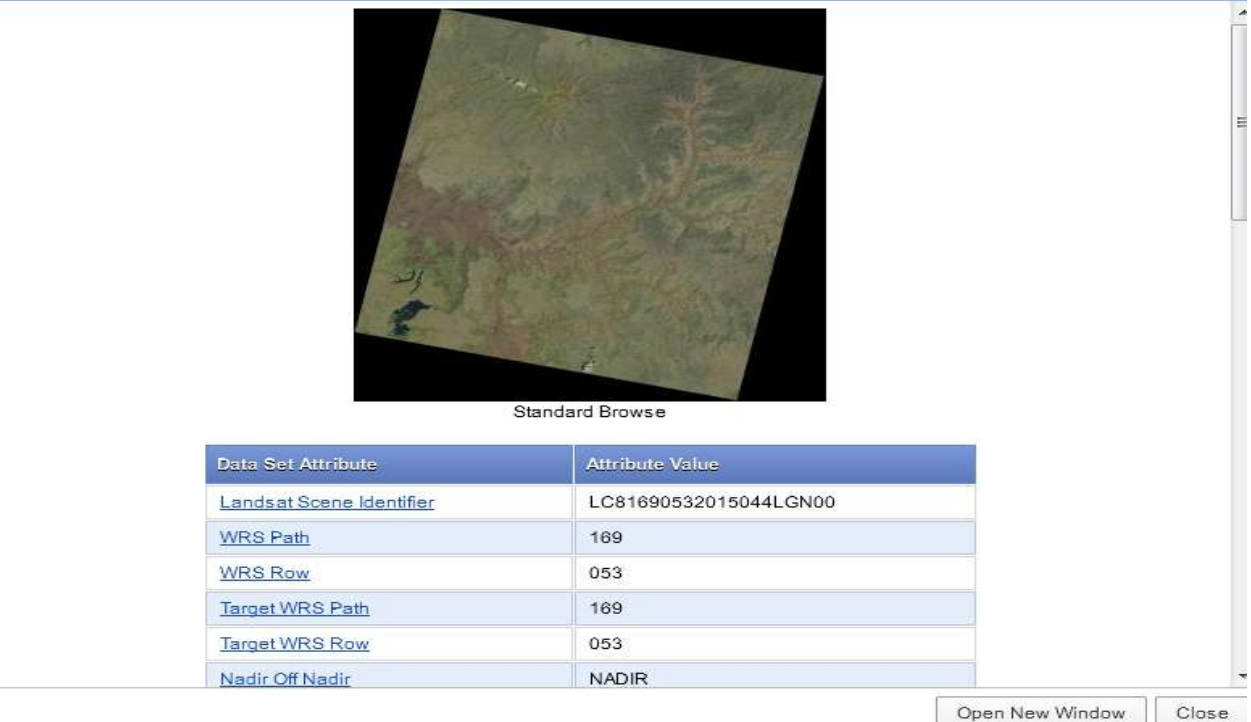

The next step, down load the image data using "downloads option"

You need to be logged in to download the data. If you do not yet have a user account, you need to register prior to login.

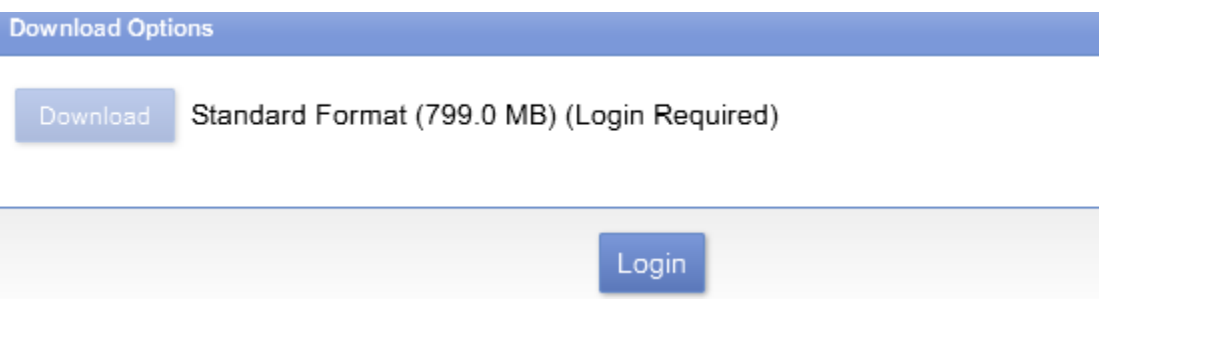

1. Login 2. User Affiliation 3. Address 4. Confirmation

The USGS EROS registration service allows you to register and save information that can be used to access<br>a specific USGS site or to place orders for USGS products. Additional features, such as the ability to save search information, may also be available to registered users depending on the site accessed.

To register, please create a user name and password. The information you provide will be secure and not shared with others. Review our privacy policy.

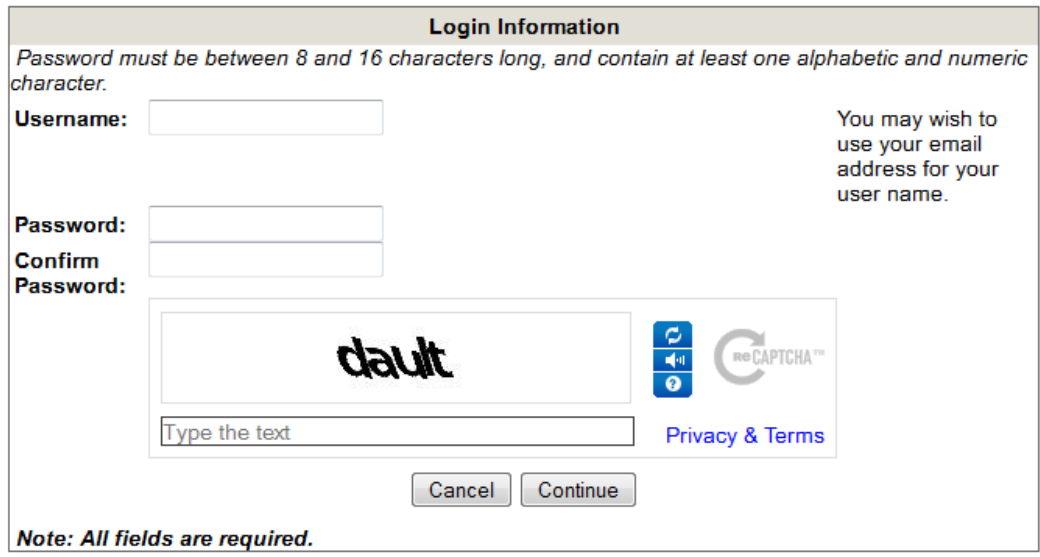

After you have downloaded the images, then you may visualize and analyze the data with the GIS or remote sensing software of your choice.